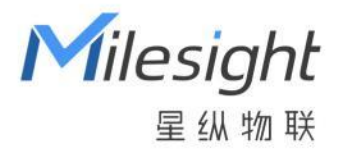

# 智能开关面板 WS50x

用户手册

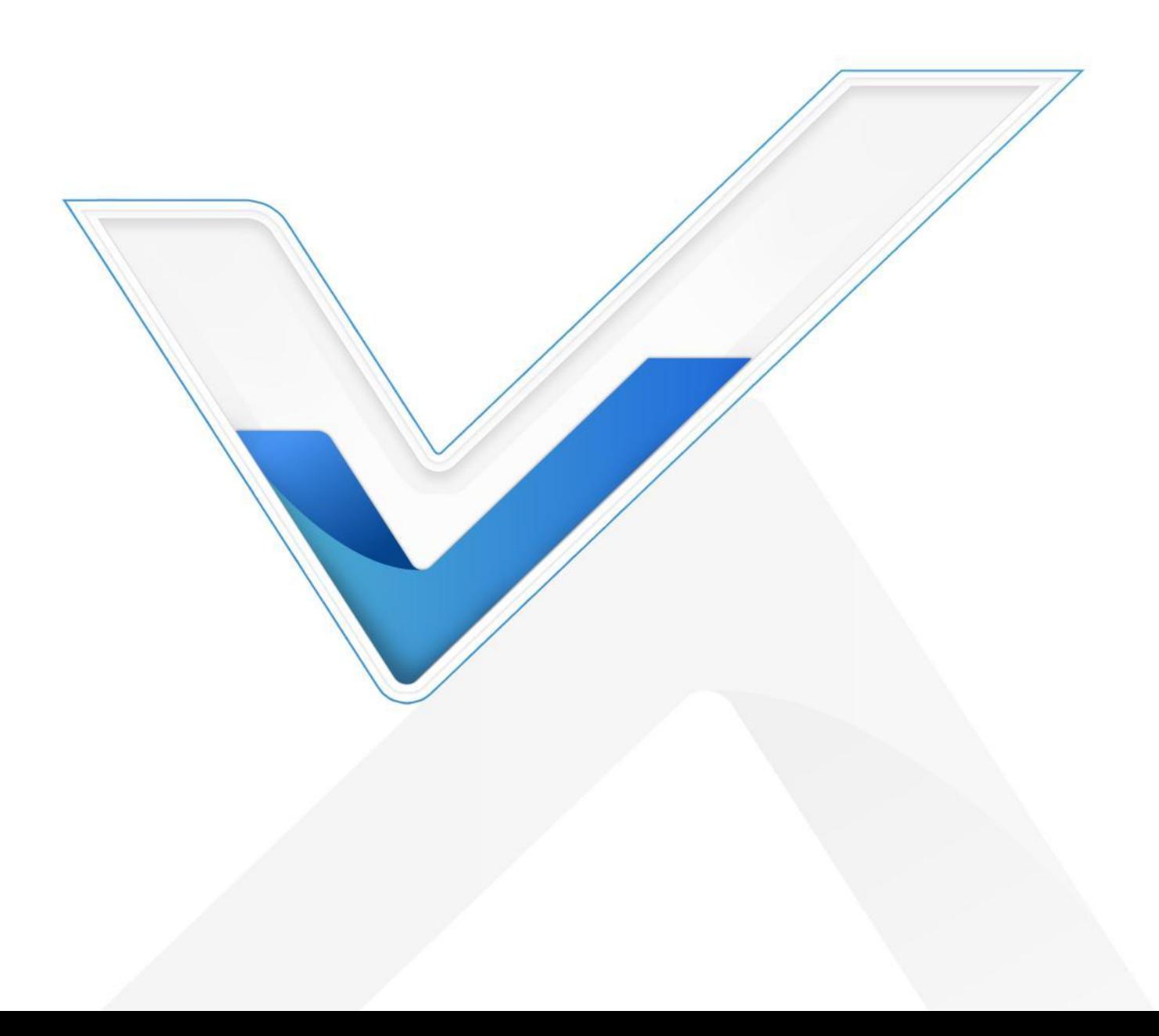

#### **安全须知**

- 为保护产品并确保安全操作,请遵守本手册完成产品的安装和使用。如果产品使用不当或者不 按手册要求使用,本公司概不负责。
- 本产品需由专业电工人员进行安装和维修。
- \* 安装时请保证接线处已断电。
- 请按照接线图正确接线,零线与火线请勿装反。
- 请勿接入浴霸等大功率电器,否则可能导致产品损坏。
- ◆ 请将本产品安装在 LoRaWAN®基站网关的信号范围内,以便实现无线控制。
- 请勿将本产品安装在金属物品及大型障碍物背后,如冰箱、空调柜机等,否则可能影响无线信 号传输。
- 本产品仅限室内使用,请勿在室外、强磁场以及超出工作温湿度范围的环境中使用。
- 请勿将水或其他液体泼洒到产品背面。
- 安装本产品时注意不要遗留任何物品在产品内部。
- 本产品只能安装在槽深大于 30mm 的 86 盒中。
- 单火版不支持智能灯具(包括但不限于可调灯、变色灯、渐变灯、自带控制器的灯具等)。
- ◆ 为了您的设备安全,请及时修改设备默认密码 (123456)。

#### **产品符合性声明**

WS50x 符合 CE, FCC 和 RoHS 的基本要求和其他相关规定。

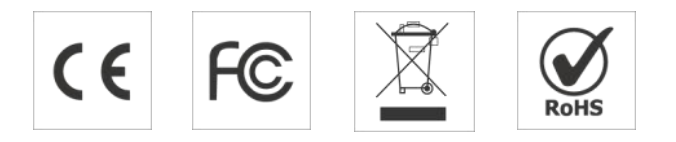

# **版权所有© 2011-2022 星纵物联**

**保留所有权利。**

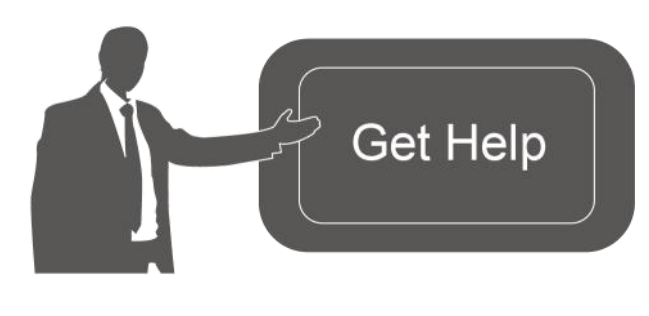

如需帮助,请联系 星纵物联技术支持: 邮箱:contact@milesight.com 电话: 0592-5023060 传真: 0592-5023065 总部:厦门市集美区软件园三期 C09 栋 深圳:深圳市南山区高新南一道 TCL 大厦 A709

# **文档修订记录**

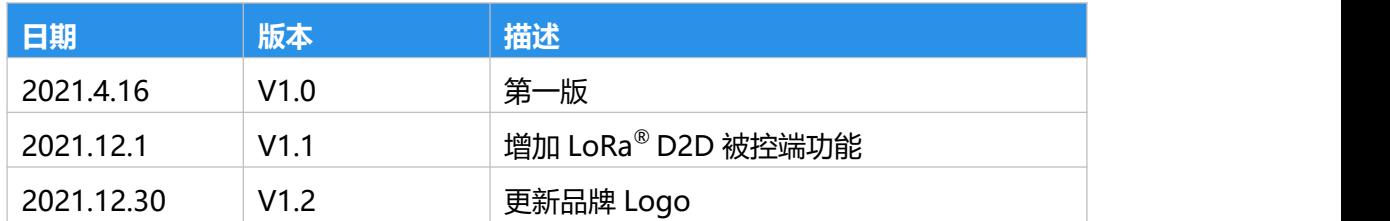

# 目录

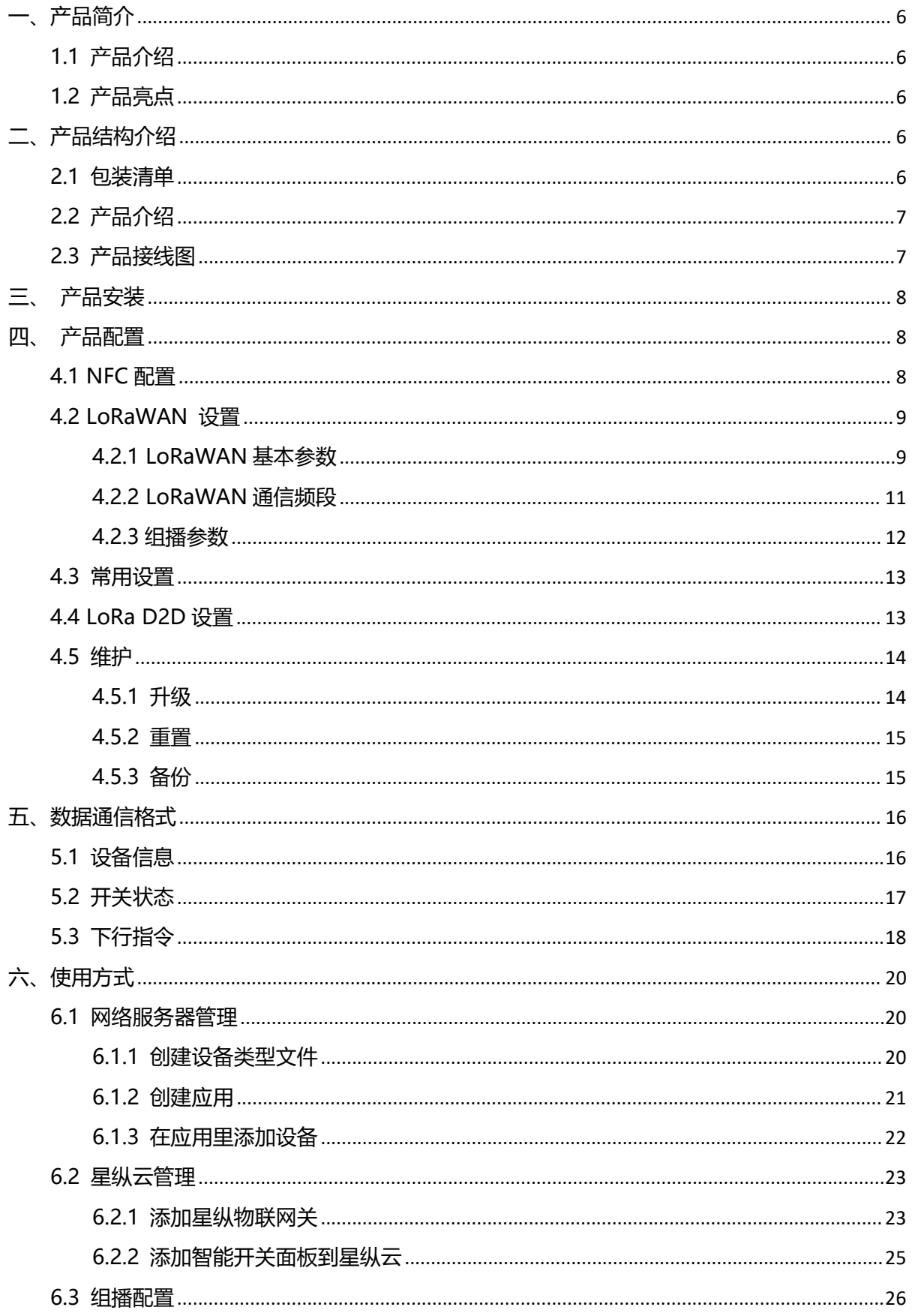

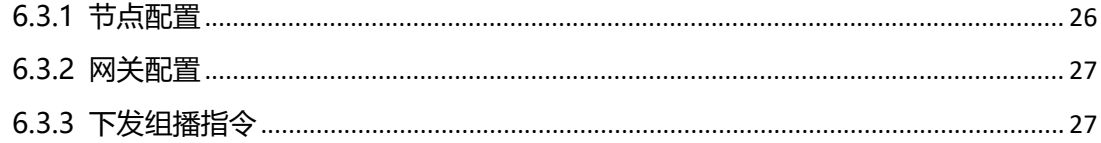

<span id="page-5-0"></span>**一、产品简介**

## <span id="page-5-1"></span>**1.1 产品介绍**

WS50x 是星纵物联自主设计的 LoRaWAN®无线智能开关面板。产品采用 86 式标准底盒,可 轻松替换传统开关。除本地按键触控外,WS50x 支持通过无线 LoRaWAN ®组网通信实现远程控制, 也支持通过星纵物联 LoRa® D2D 协议实现设备间无网关直接通信,同时支持与星纵物联 LoRaWAN<sup>®</sup>网关及星纵云平台共同构建智能物联网络,与其他智能设备实现场景联动。

## <span id="page-5-2"></span>**1.2 产品亮点**

- 多版本选择:单火版或零火版,满足不同接线需求;1-3 键可选,匹配不同应用场景
- 通信时延低: 支持通过星纵物联 LoRa® D2D 协议实现设备间无网关直接通信
- 组播功能:支持组播功能,实现远程批量控制开关
- 外形美观: 钢化玻璃面板设计, 支持定制多种颜色
- 简单易用: 支持手机 NFC 快速配置
- 兼容性好:兼容标准 LoRaWAN®网关和第三方网络服务器平台
- 管理一体化:快速对接星纵物联 LoRaWAN $^\circ$ 网关和星纵云平台,实现网页/手机 App 远程控 制 しょうしょう しょうしょう しょうしょく

# <span id="page-5-3"></span>**二、产品结构介绍**

#### <span id="page-5-4"></span>**2.1 包装清单**

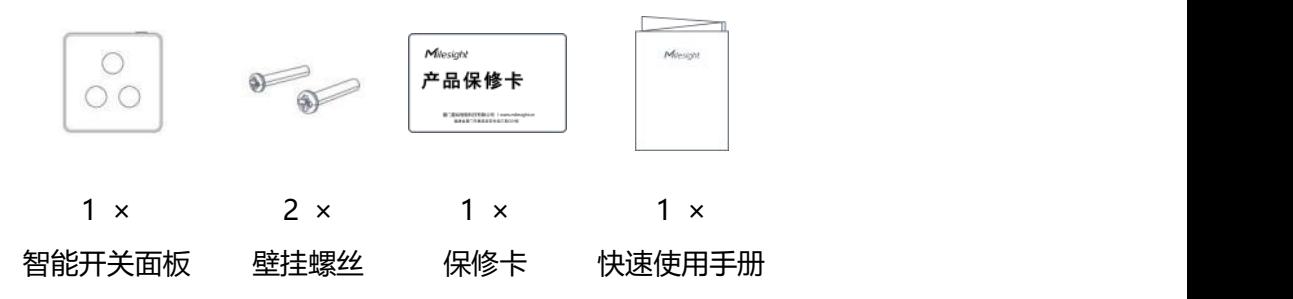

**如果上述物品存在损坏或遗失的情况,请及时联系您的代理或销售代表。**

# <span id="page-6-0"></span>**2.2 产品介绍**

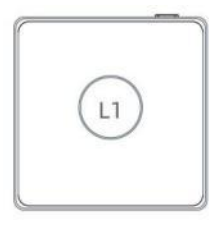

单键版 WS501 双键版 WS502 三键版 WS503 **注意:**重置按键在右上角

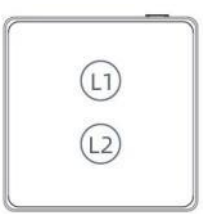

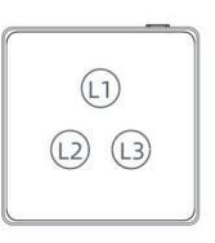

# <span id="page-6-1"></span>**2.3 产品接线图**

**零火版接线**

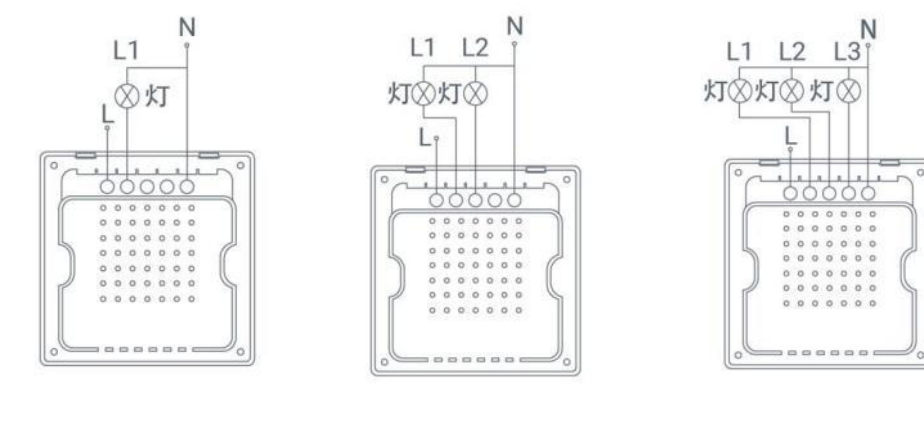

单键版 双键版 三键版

#### **单火版接线**

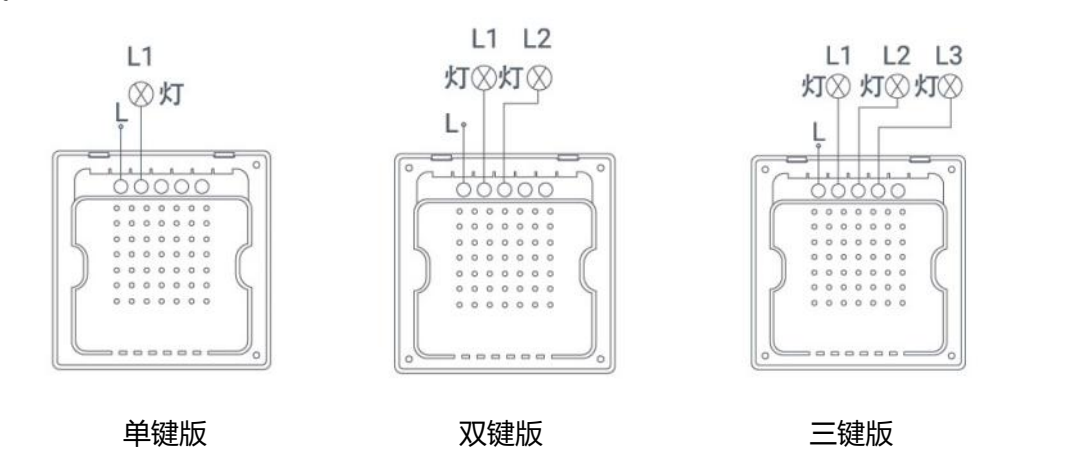

# <span id="page-7-0"></span>**三、产品安装**

1. 取下墙上的 86 型网络接线面板(若无盒盖,可忽略此步骤)

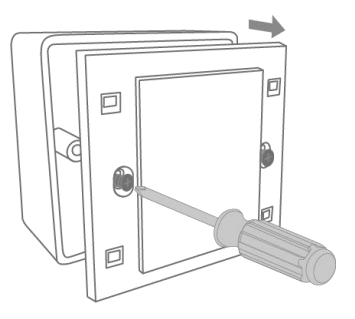

2. 按照接线图正确完成接线

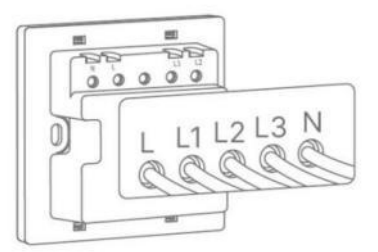

3. 打开上盖,通过螺钉将设备后盖与底盒固定,然后固定上盖,完成安装

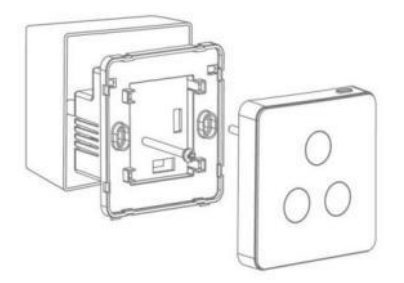

# <span id="page-7-1"></span>**四、产品配置**

## <span id="page-7-2"></span>**4.1 NFC 配置**

WS50x 智能开关面板支持手机 NFC 快速配置。

#### **配置准备:**

- **手机** (支持 NFC)
- Milesight ToolBox App: 可在星纵物联官网 (Android) 或苹果商店 (IOS) 下载

#### **配置步骤:**

- 1. 开启手机 NFC 功能后打开 Milesight ToolBox App;
- 2. 将手机的 NFC 区域紧贴在产品正面的 NFC 感应区几秒不动, 即可获取产品的基本信息;
- 3. 在 App 上设置后紧贴产品的 NFC 感应区即可完成配置。设备配置默认密码:123456。

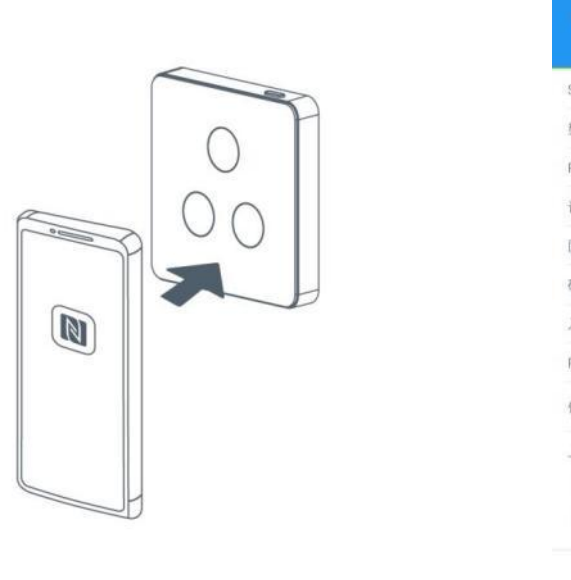

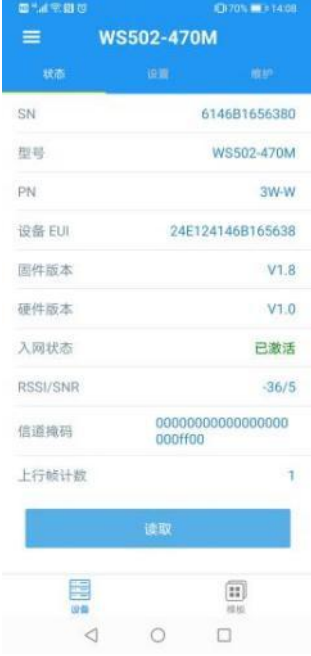

#### **注意:**

(1) 不同安卓手机的 NFC 区域不同,大致位于背部摄像头周围,具体请查询手机说明书或咨询相 关客服。

(2) NFC 读写失败后,请将手机暂时远离设备再贴到设备上尝试。

(3) WS50x 系列也支持使用星纵物联专用 NFC 读卡器连接电脑进行配置,可联系星纵物联工作人 员购买。

## <span id="page-8-0"></span>**4.2 LoRaWAN 设置**

WS50x 系列设备连接到 LoRaWAN<sup>®</sup>网络前需要设置相关网络通讯参数 ,请根据如下步骤完成  ${\sf LoRAWAN}^@$ 网络配置。 $\hfill \blacksquare$ 

#### <span id="page-8-1"></span>**4.2.1 LoRaWAN 基本参数**

打开 ToolBox App 的"设置->LoRaWAN 设置"菜单设置设备的入网类型、Class 类型以及配置 入网所需的 App EUI、应用程序密钥等参数。以下参数可以保持默认不变但必须和网络服务器上的 配置相同。

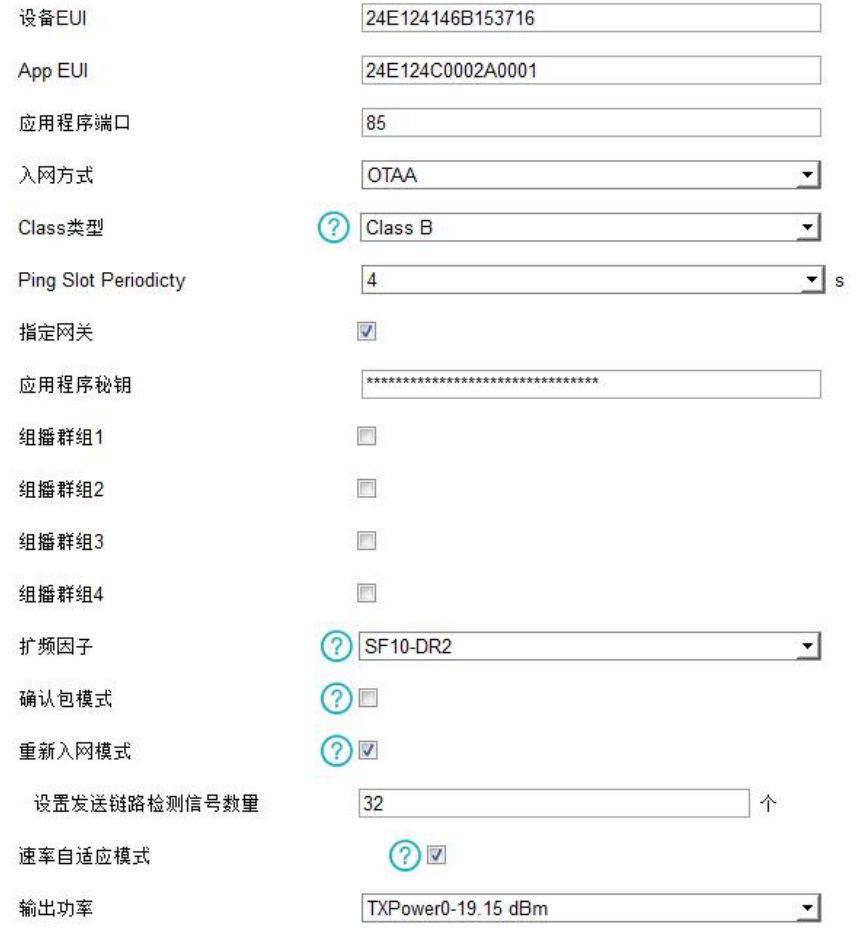

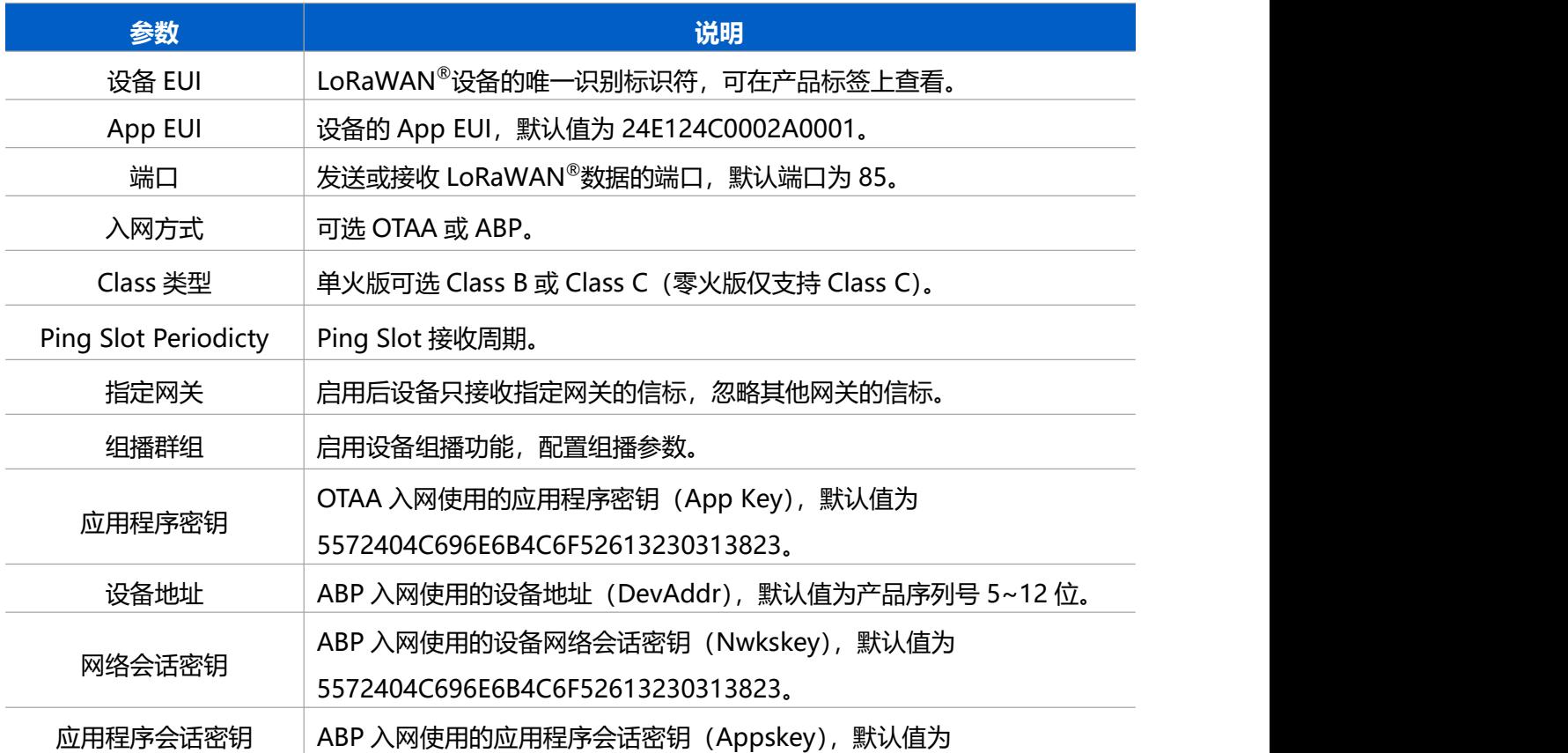

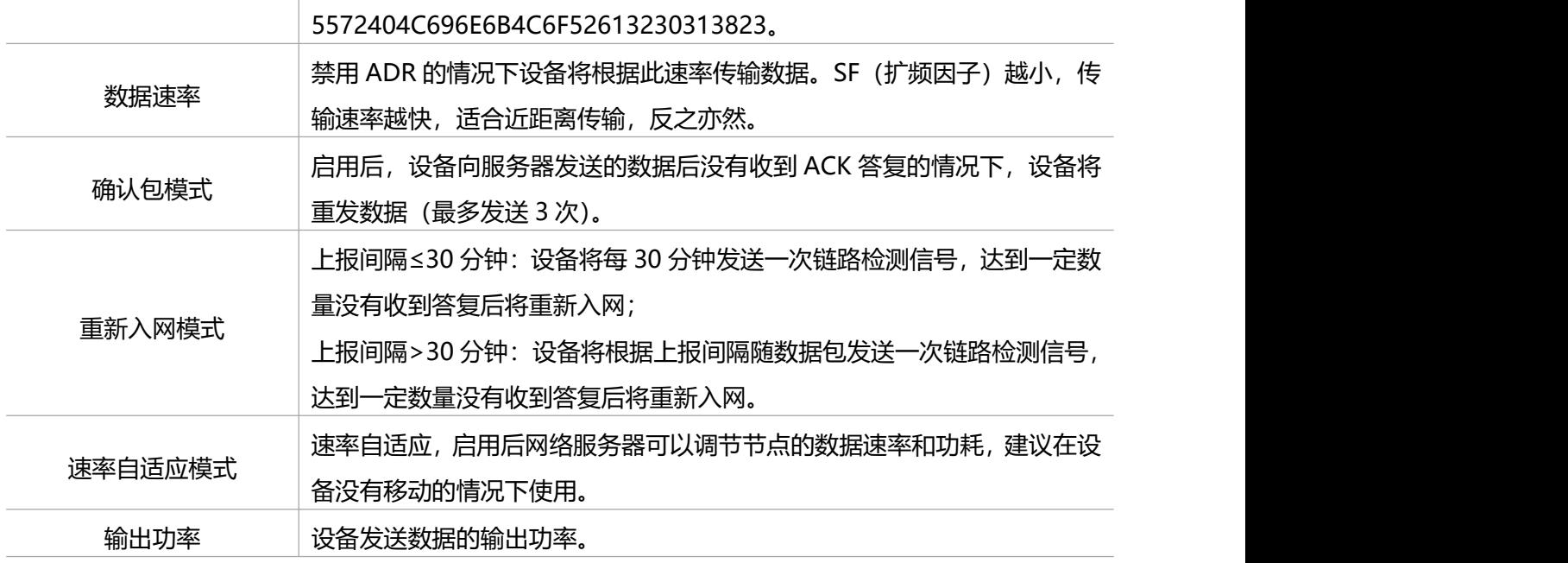

**注意:**

(1)如采购大量设备,可联系星纵物联获取设备 EUI 等参数表格。

(2) 如需随机 App Key 请在购买前联系星纵物联相关工作人员。

(3) 如使用星纵云管理设备, 请使用 OTAA 入网。

(4) 仅 OTAA 入网类型下支持重新入网模式。

#### <span id="page-10-0"></span>**4.2.2 LoRaWAN 通信频段**

在 ToolBox App 的"设置->LoRaWAN 设置"菜单设置设备发送数据使用的 LoRa 频段,一般必 须和 LoRaWAN ®网关使用的频段匹配。

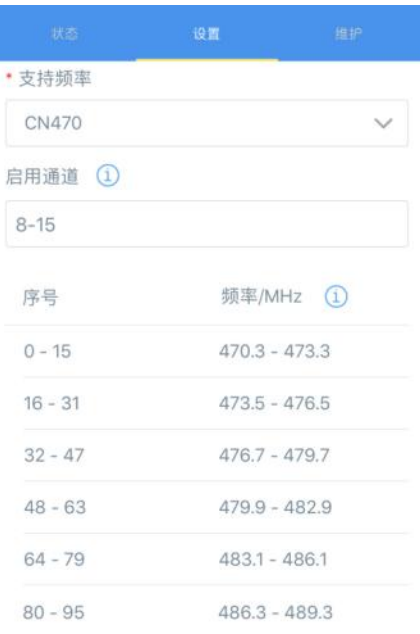

#### **配置示例:**

1, 40: 启用通道 1 和通道 40 1-40: 启用通道 1-40

1-40, 60: 启用通道 1-40 和 60

All: 启用所有通道

空: 禁用所有通道

#### <span id="page-11-0"></span>**4.2.3 组播参数**

WS50x 最多可配置 4 个组播群组。启用对应的组播群组, 配置设备组播参数, 通过网络服务器或 云平台下发的组播指令实现批量控制。

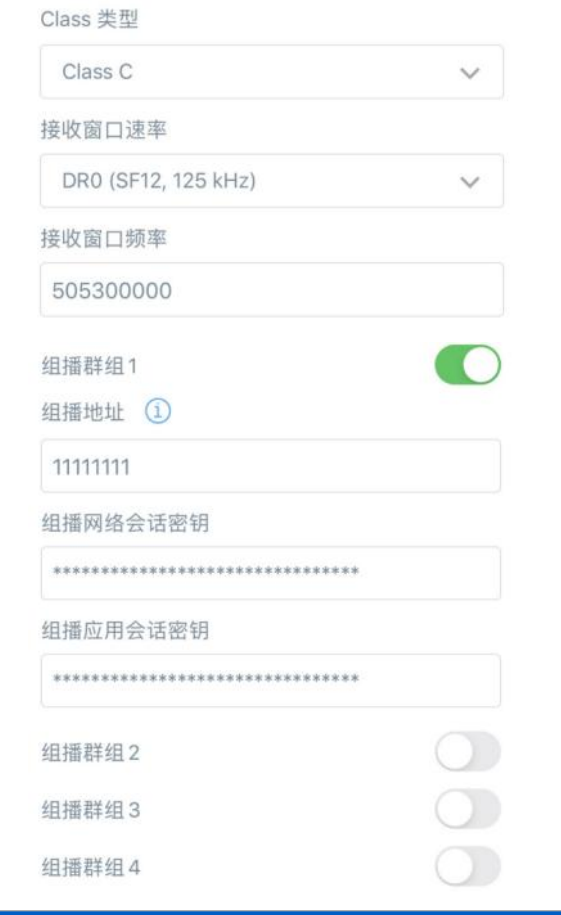

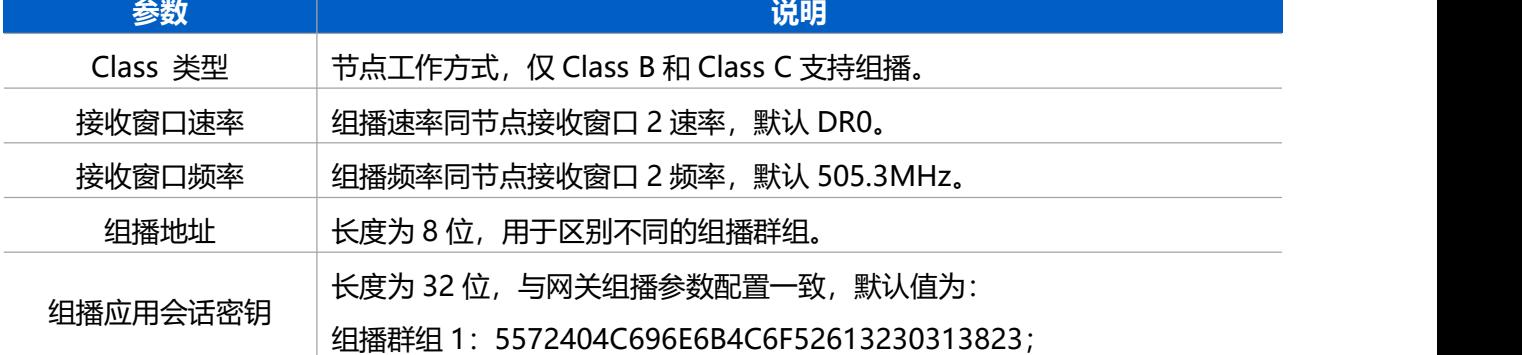

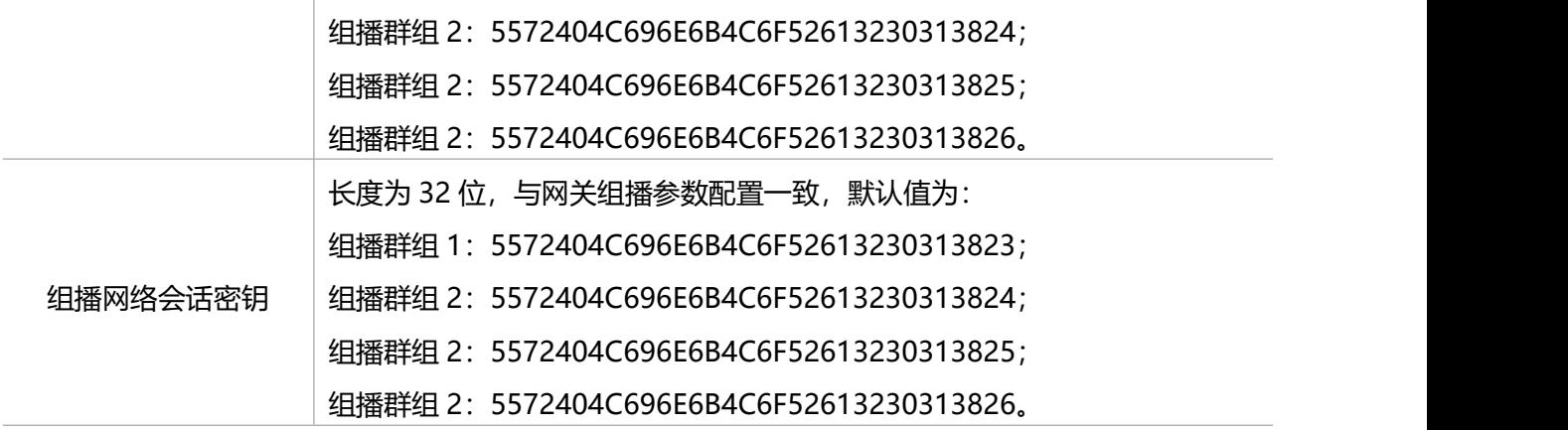

## <span id="page-12-0"></span>**4.3 常用设置**

打开 ToolBox App 的"设置->常用设置"菜单设置上报周期等基本参数。

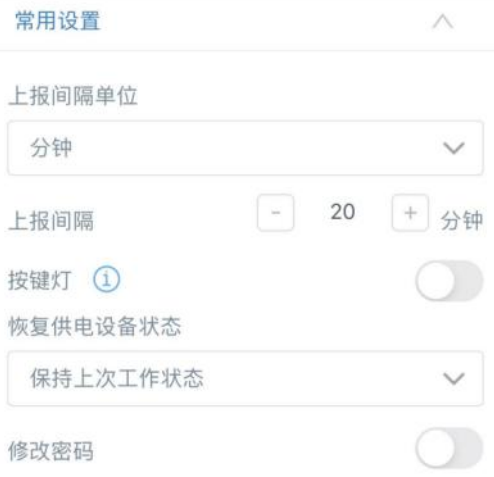

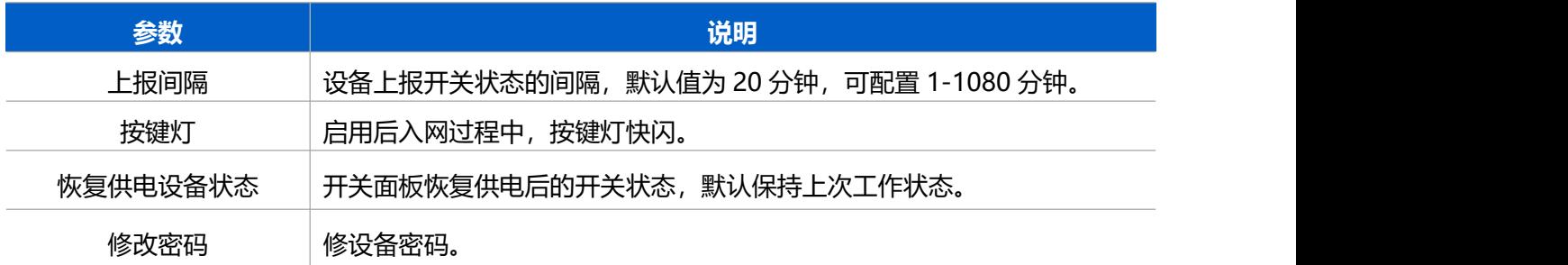

## <span id="page-12-1"></span>**4.4 LoRa D2D 设置**

星纵物联自主开发的 LoRa® D2D 协议支持星纵物联物联网设备之间的无网关直接通信。当 WS50x 启用 LoRa® D2D 功能后,可以作为 LoRa® D2D 被控端设备接收 LoRa® D2D 主控端设备发送的 控制命令。

**配置步骤:**

- 1. 启用 LoRa® D2D 功能;
- 2. 配置 LoRa® D2D 密钥、数据速率、频率等参数;
- 3. 配置控制命令及对应的被控内容和状态。

#### **配置示例:**

当被控端设备 WS50x 收到主控端发送的控制命令 1234 时, 将控制按键 1 和按键 2 为打开状态。

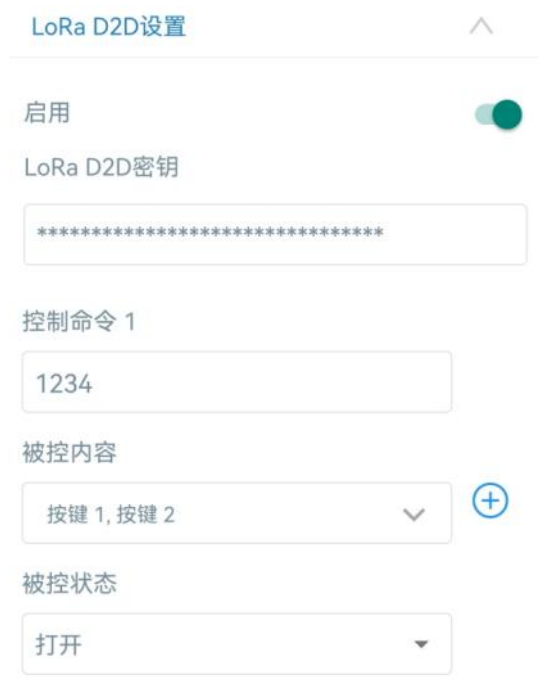

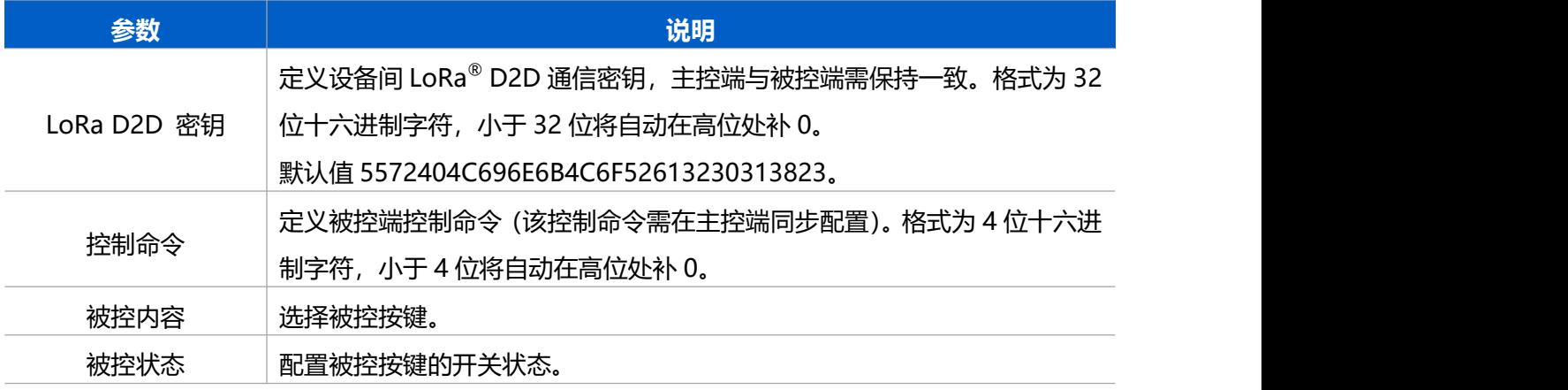

**注意:**

- (1) WS50x 最多支持 16 个控制命令。
- (2) 仅 Class C 模式下支持启用 LoRa® D2D 功能。
- (3) LoRa® D2D 频率/速率同节点接收窗口 2 频率/速率。

## <span id="page-13-0"></span>**4.5 维护**

#### <span id="page-13-1"></span>**4.5.1 升级**

步骤 1: 将固件下载到手机端;

步骤 2: 打开 ToolBox App, 点击"浏览"导入固件, 开始升级。

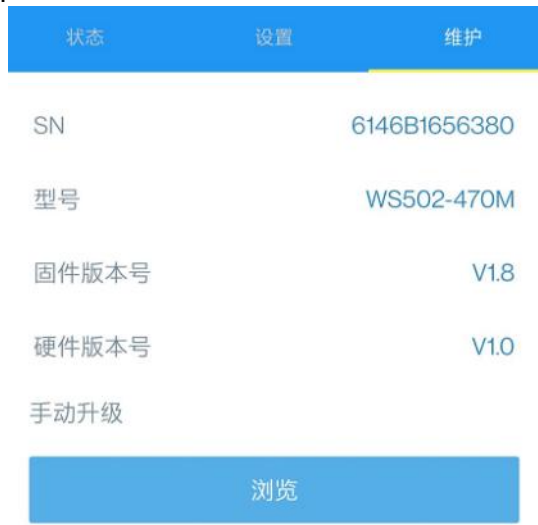

**注意**: 设备仅支持通过安卓版 ToolBox App 完成升级, 升级过程中请勿对 ToolBox App 和设备进 行其它任何操作。

#### <span id="page-14-0"></span>**4.5.2 重置**

可选择如下方法重置设备:

**硬件重置:**长按开关面板上方的重置按键超过 10 秒。

**ToolBox App 重置:**进入"设备->维护"菜单,点击"重置"后将手机贴到设备的 NFC 区域写 入配置 。

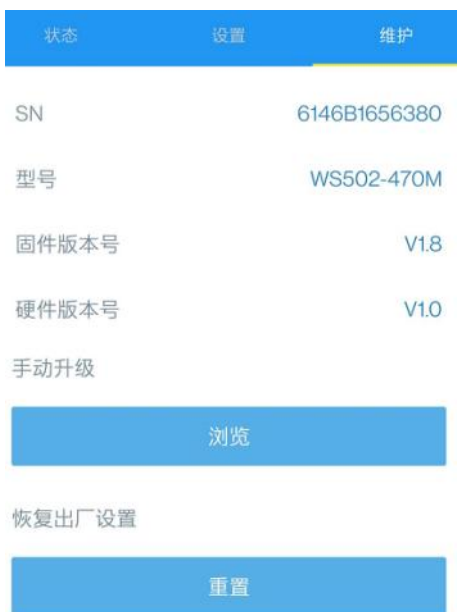

#### <span id="page-14-1"></span>**4.5.3 备份**

ToolBox App 支持备份 WS50x 设备的配置并导入到其它设备中,可用于快速批量配置。备 份导入仅适用于型号和频段完全相同的设备。

步骤 1: 打开 App, 进入"模板"菜单, 将当前配置保存为新的模板到手机上;

步骤 2: 选择已保存的模板,点击"写入"后将手机贴到设备的 NFC 区域写入配置。

**注意:**在"模板"页面选择对应的模板条目,向左划动选择编辑模板名称或删除模板。点击对应的 模板条目即可查看和编辑具体的模板内容。

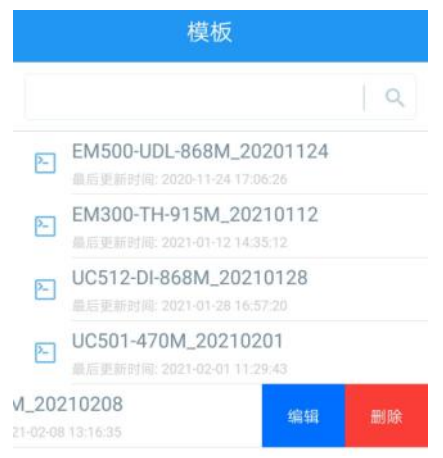

# <span id="page-15-0"></span>**五、数据通信格式**

WS50x 支持 LoRaWAN<sup>®</sup>通信或 LoRa<sup>®</sup> D2D 通信:其中 LoRa<sup>®</sup> D2D 通信请参考 4.4 LoRa D2D <mark>设置</mark>; LoRaWAN<sup>®</sup>通信格式如下。

设备上/下行数据均基于**十六进制格式**。数据处理方式**低位在前,高位在后**。

上/下行指令基本格式:

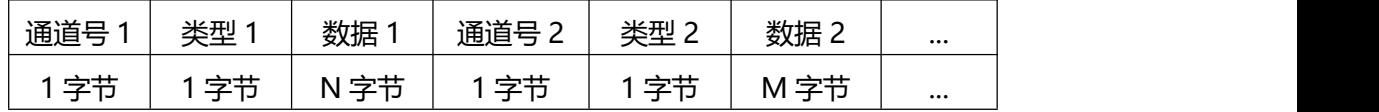

## <span id="page-15-1"></span>**5.1 设备信息**

设备信息在入网或重启时上报一次。

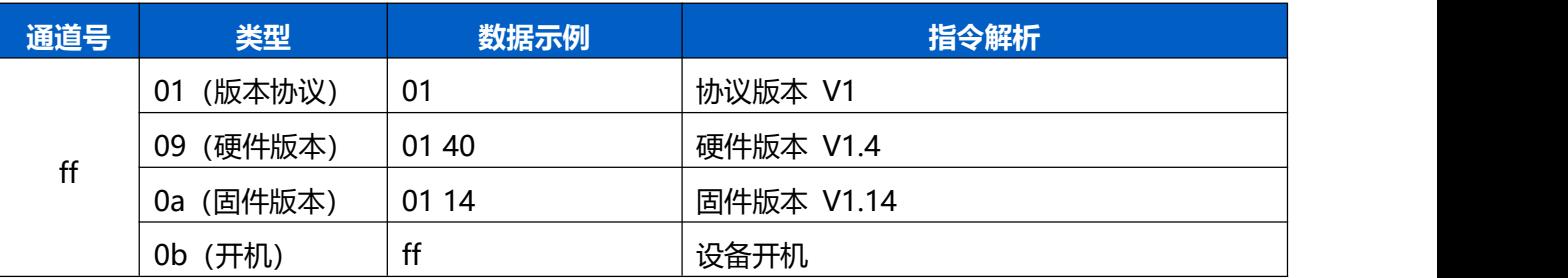

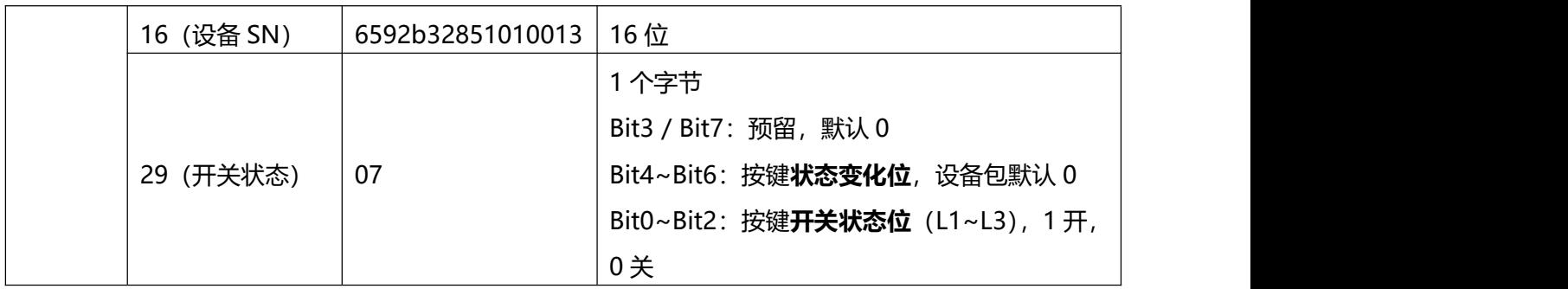

**示例:**

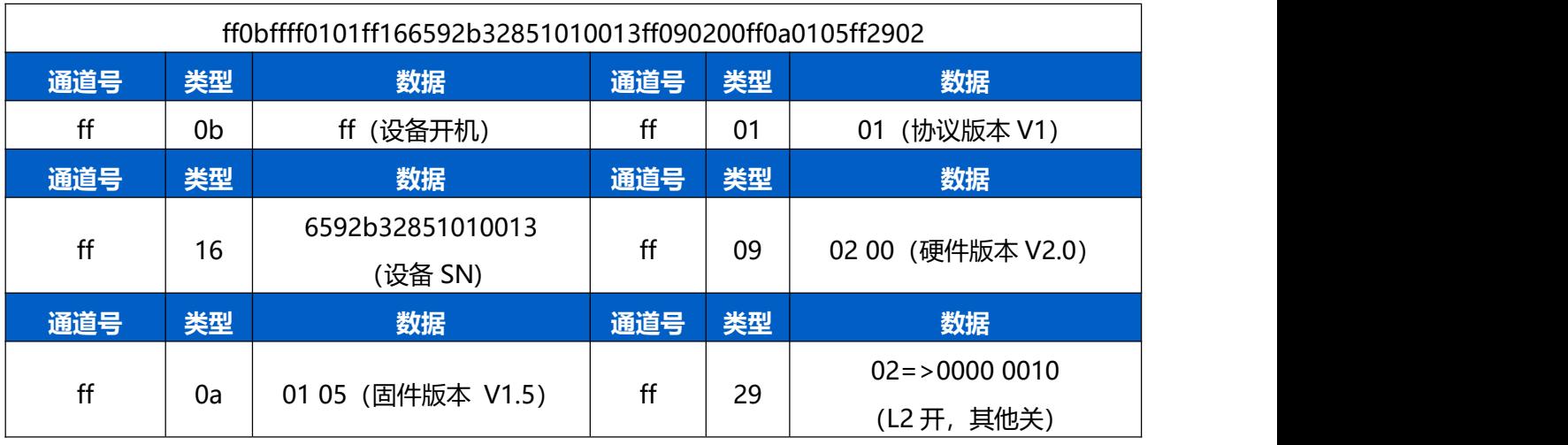

# <span id="page-16-0"></span>**5.2 开关状态**

1. 周期上报:根据上报周期定期上报按键当前开关状态(按键状态变化位全为 0)。

2. 实时上报:触发按键时,立即上报按键状态变化情况及当前开关状态。

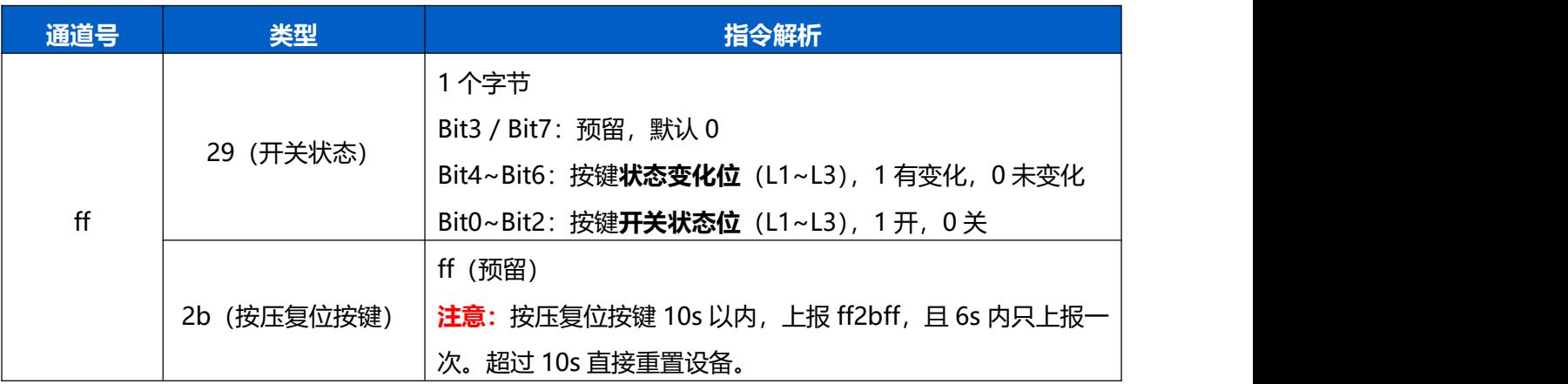

**示例**

变化上报:

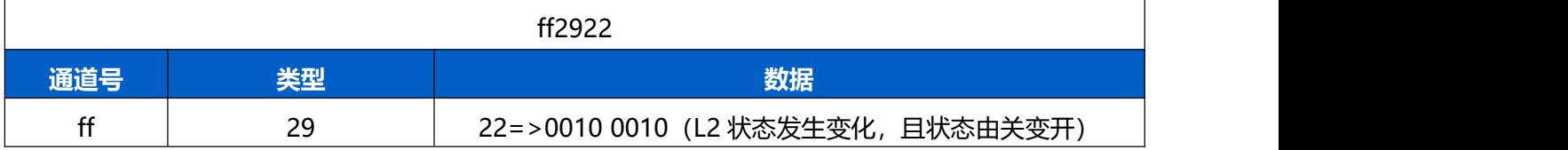

周期上报:

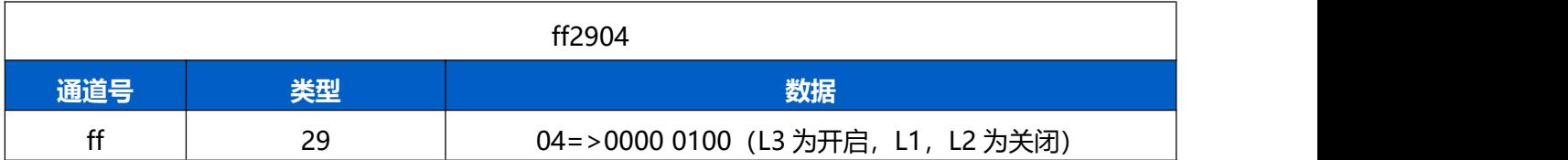

按压复位按键:

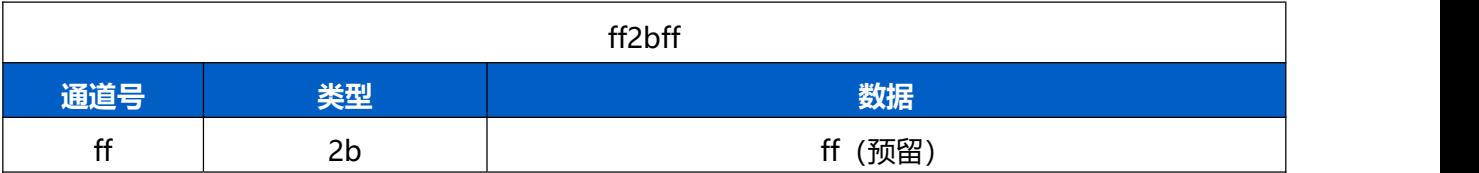

# <span id="page-17-0"></span>**5.3 下行指令**

WS50x 支持通过下行指令控制及配置设备。

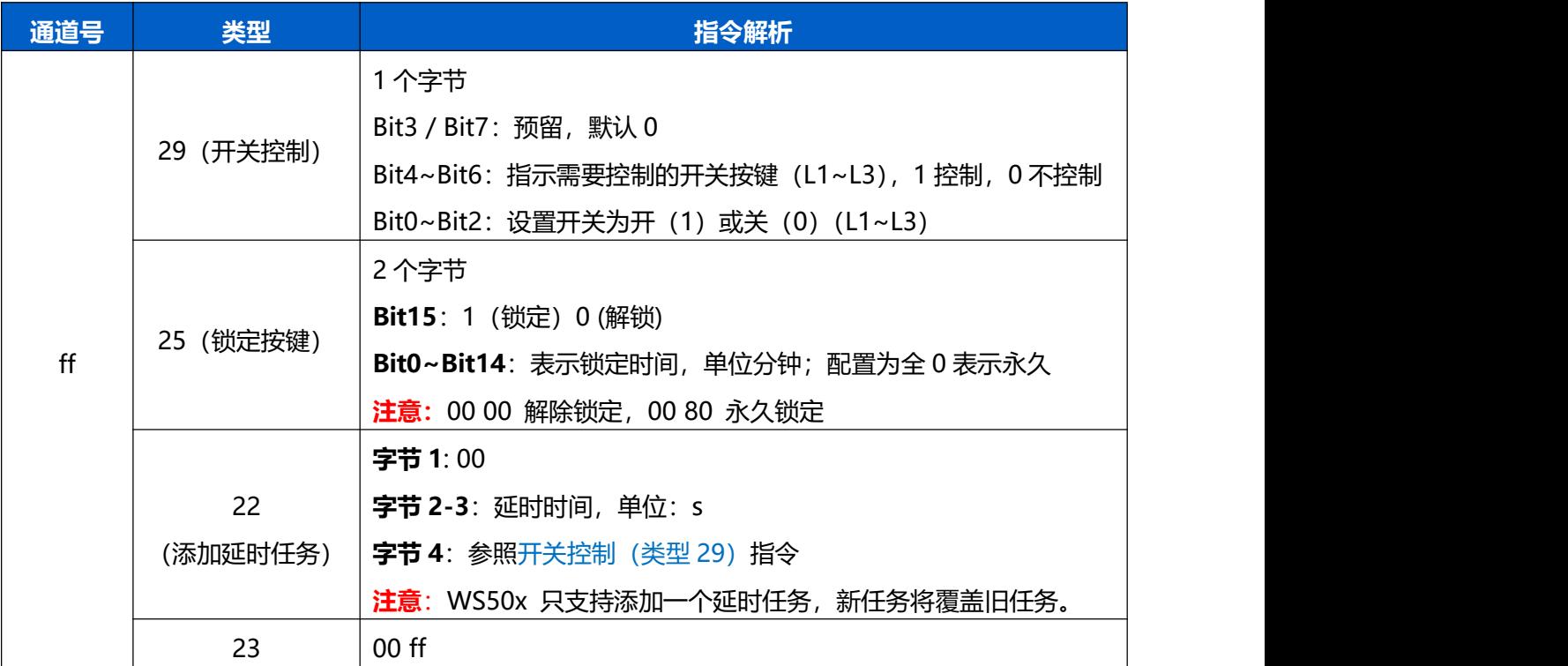

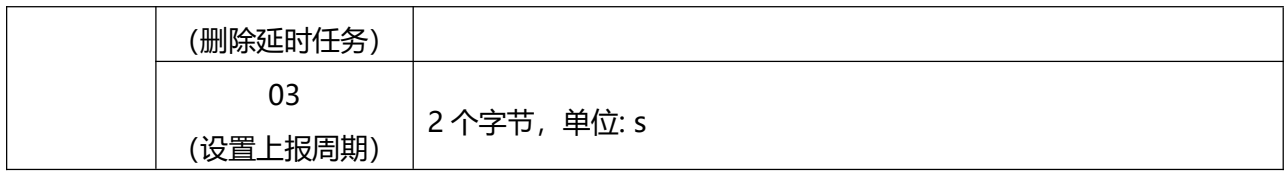

**示例:**

1. 开启 L1 和 L2。

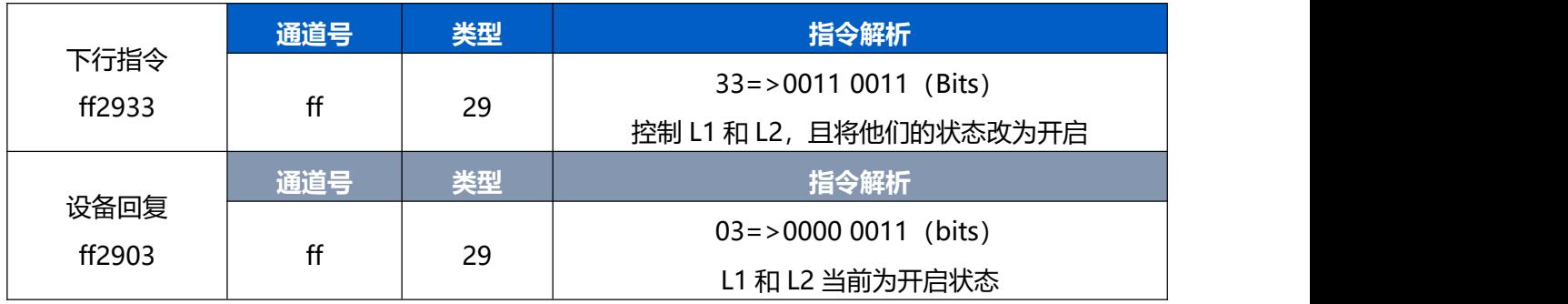

## 2. 锁定按键 1 分钟

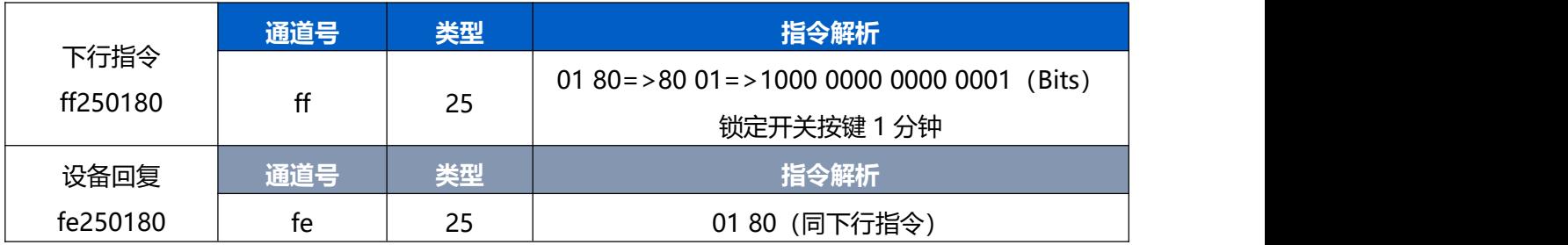

## 3. 创建延时任务:1 分钟后打开 L1 和 L2

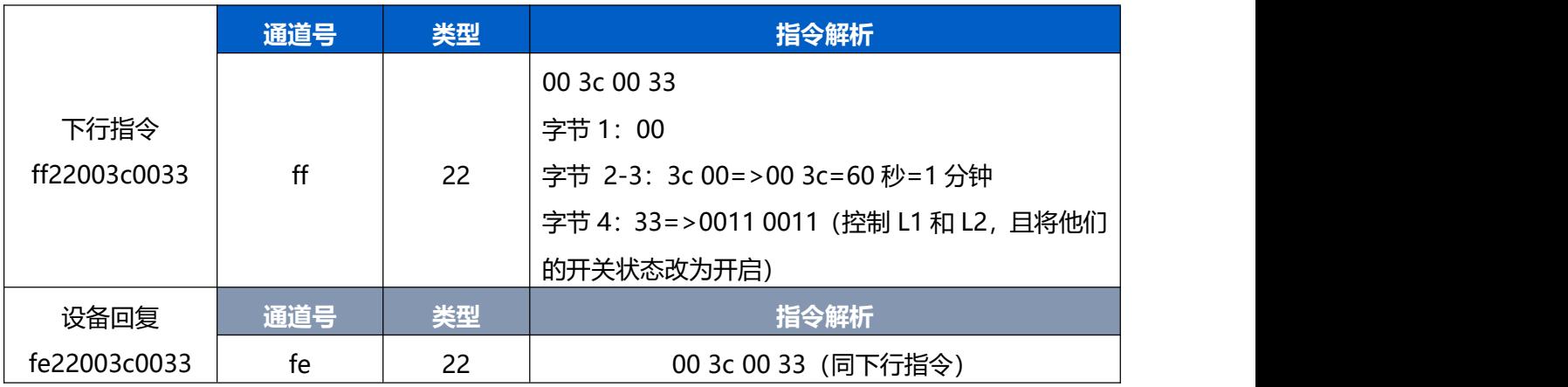

4. 删除延时任务

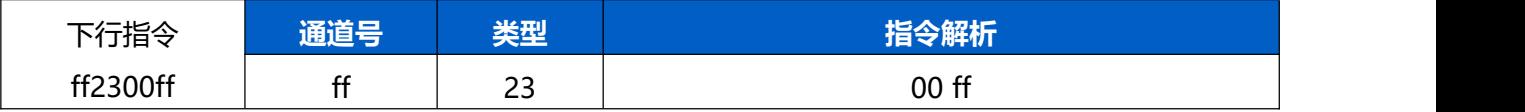

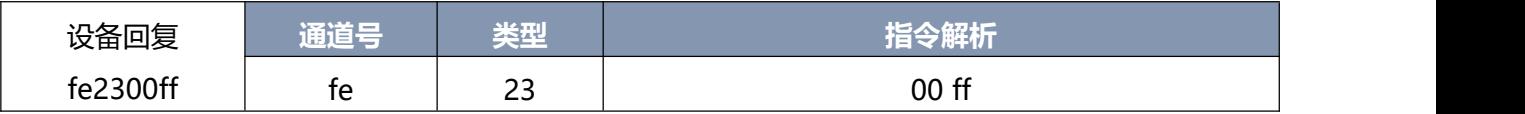

5. 设置上报周期为 20 分钟

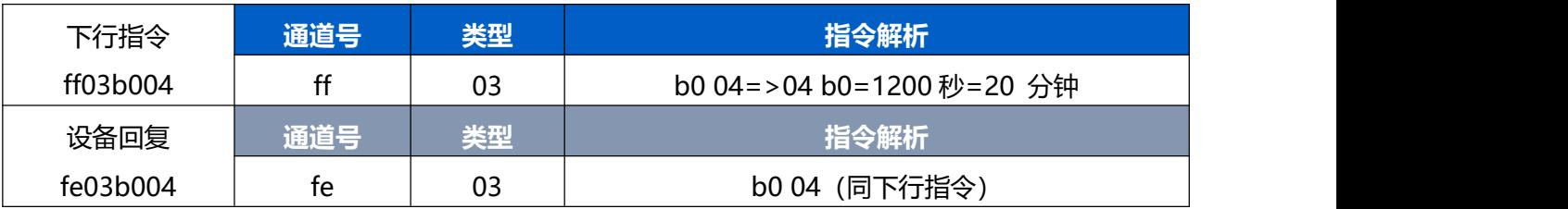

**注意:**

(1) 数据解析器示例可参考: <https://github.com/Milesight-IoT/SensorDecoders>。

(2) 下行指令为确认包模式时,设备执行指令后将立即发送回复包。

# <span id="page-19-0"></span>**六、使用方式**

WS50x 开关面板支持标准 LoRaWAN<sup>®</sup>协议 , 可通过基站网关对接到标准 LoRaWAN<sup>®</sup>网络服 务器或星纵云平台,实现本地和远程开关控制。

## <span id="page-19-1"></span>**6.1 网络服务器管理**

下面以 ChirpStack 为例说明如何添加开关面板以及如何控制开关。

#### <span id="page-19-2"></span>**6.1.1 创建设备类型文件**

进入"Device-profiles"菜单创建设备类型文件。

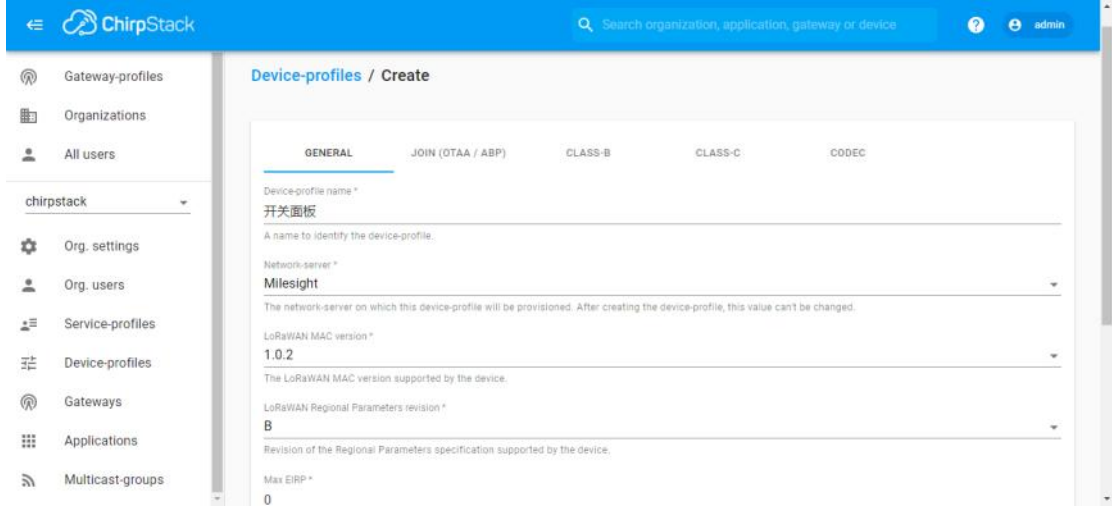

如果设备采用 OTAA 模式入网,则需勾选"Device supports OTAA"。

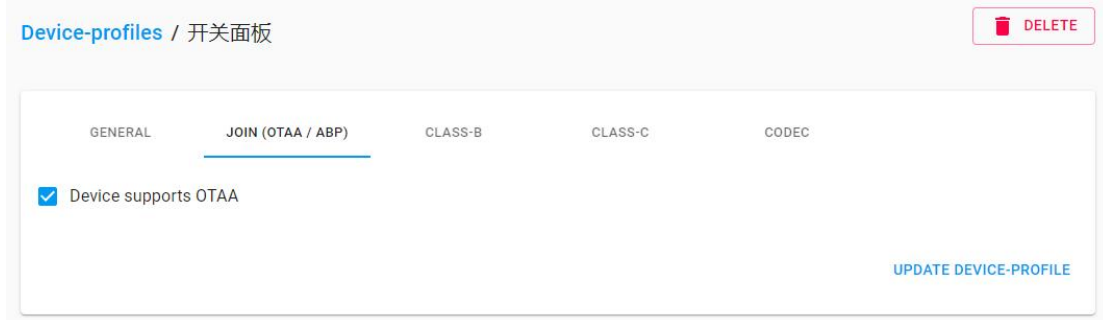

## 启用 Class B 或 Class C 模式。

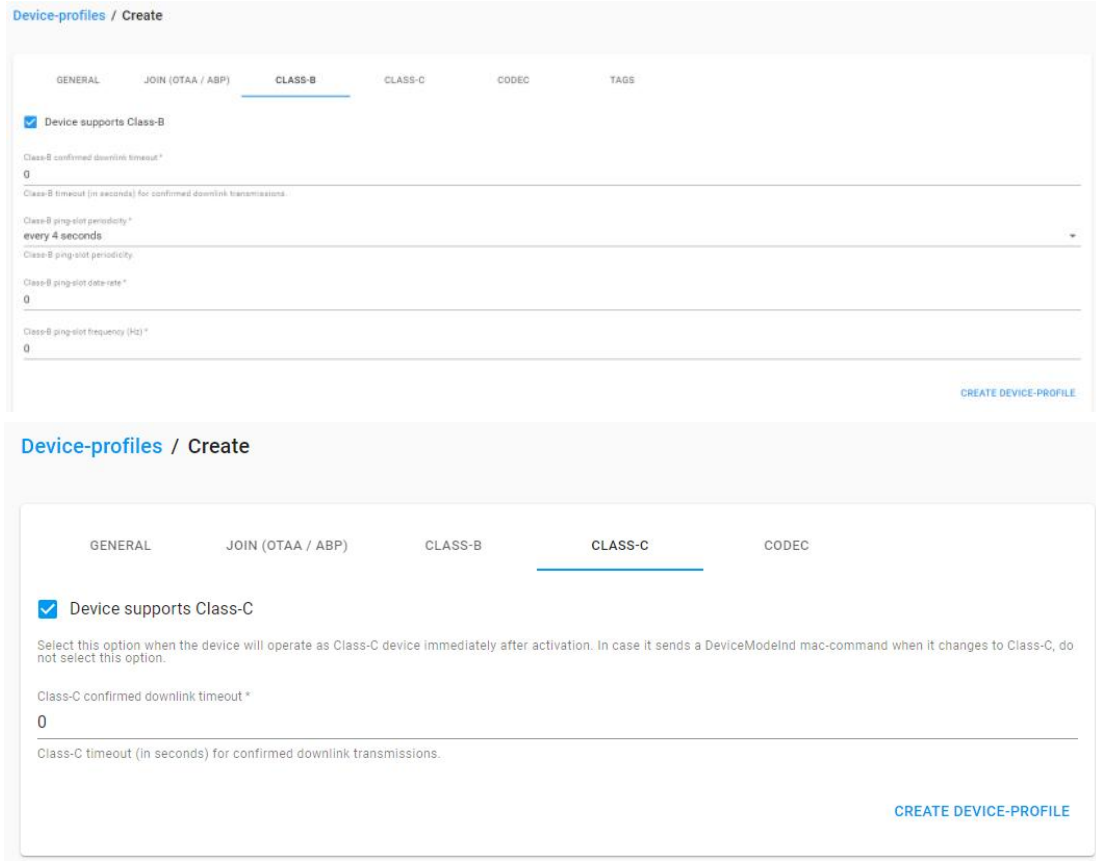

# <span id="page-20-0"></span>**6.1.2 创建应用**

进入 Applications 页面,任意创建一个应用。

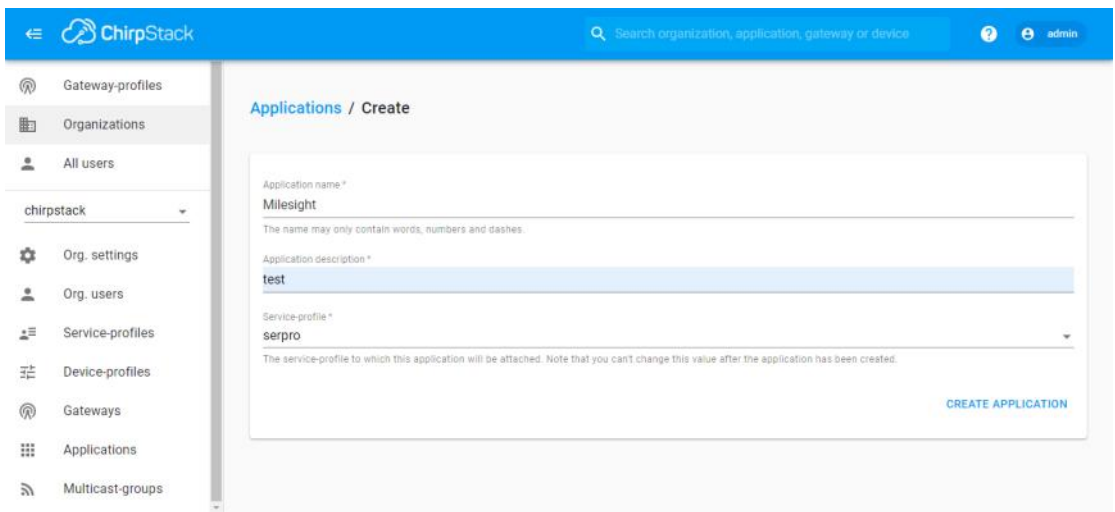

## <span id="page-21-0"></span>**6.1.3 在应用里添加设备**

进入 Application 页面,点击"+CREATE"增加开关面板,输入设备的 Device EUI 并选择对应的 类型文件。

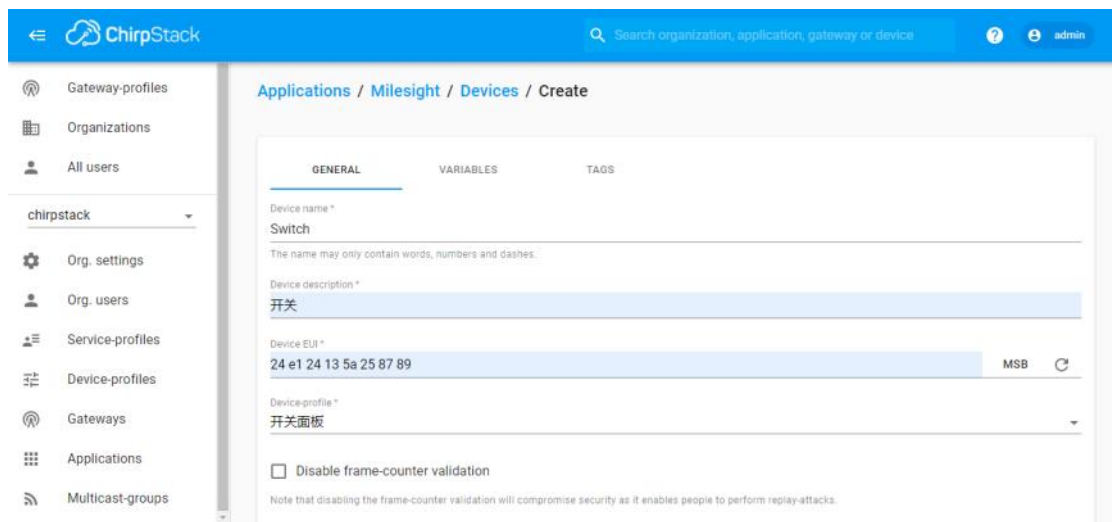

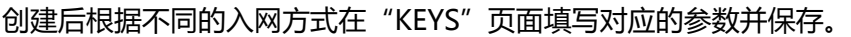

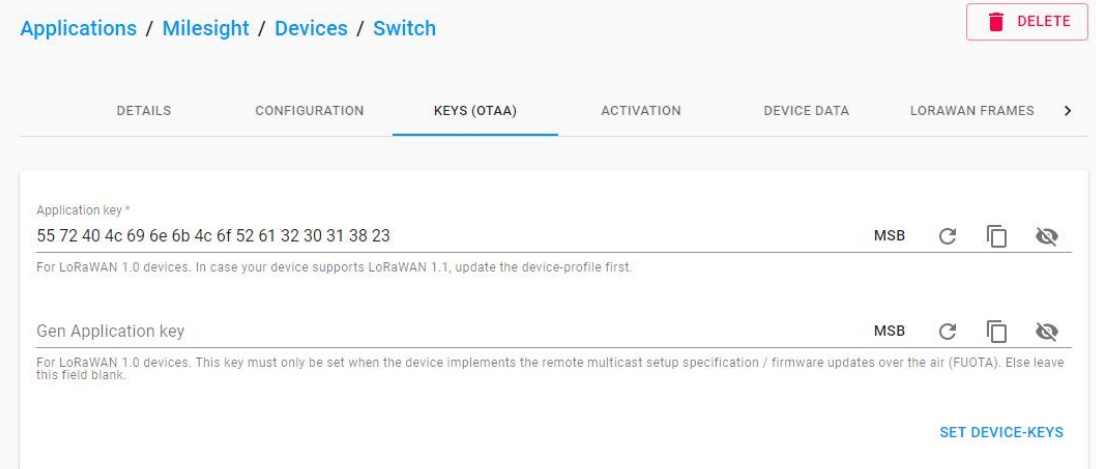

开关面板入网后即可在"LORAWAN DATA"页面查看对应数据。

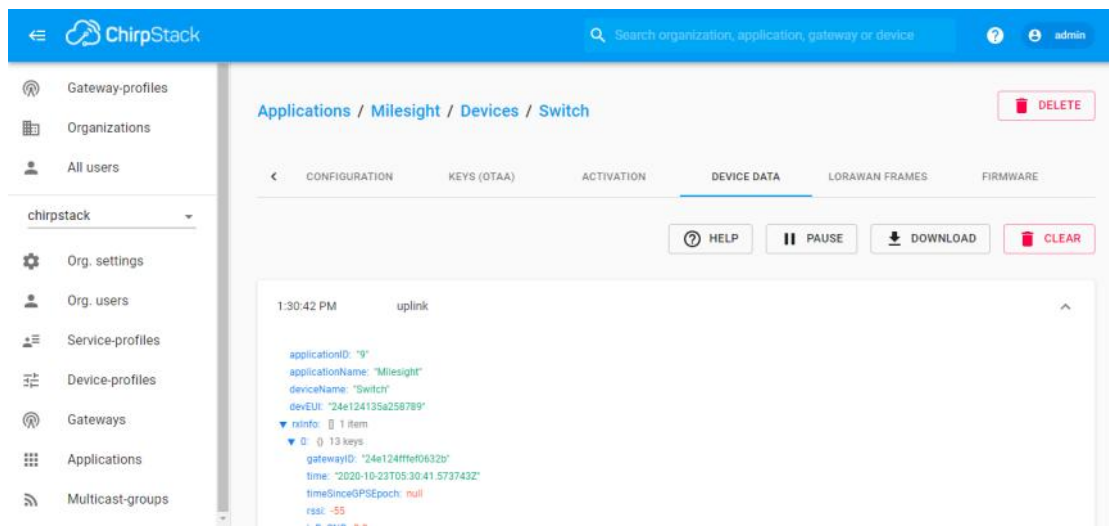

可以在设备的 DETAILS 页面发送下行指令进行测试。

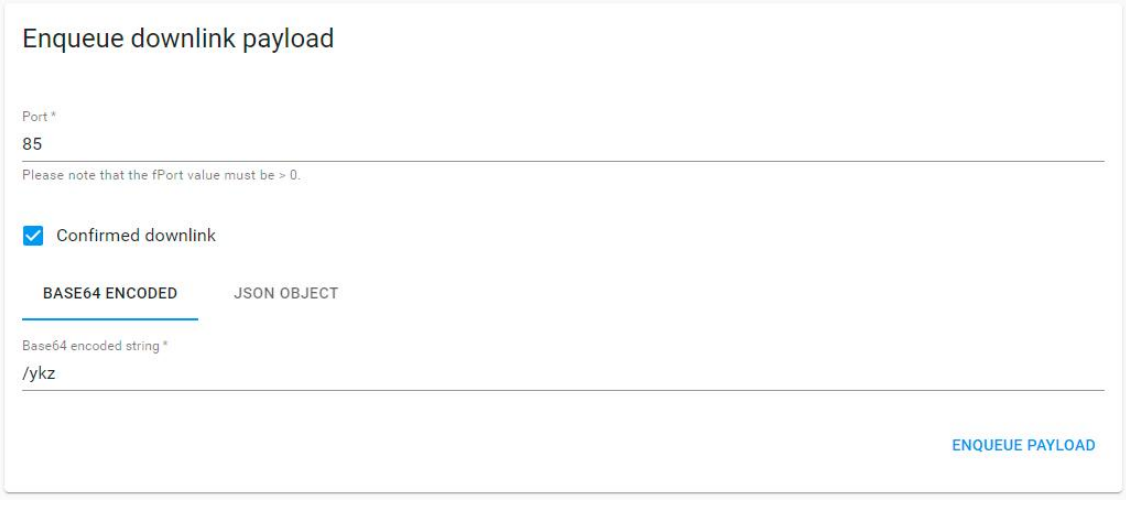

# <span id="page-22-0"></span>**6.2 星纵云管理**

星纵云平台是星纵物联自主研发的物联网应用平台,为星纵物联终端设备提供统一的管理、数 据分析和数据可视化服务。在完成如下步骤前,请先注册星纵云账号。

#### <span id="page-22-1"></span>**6.2.1 添加星纵物联网关**

1. 在网关配置页面启用网关内置的的服务器,并启用星纵云模式。

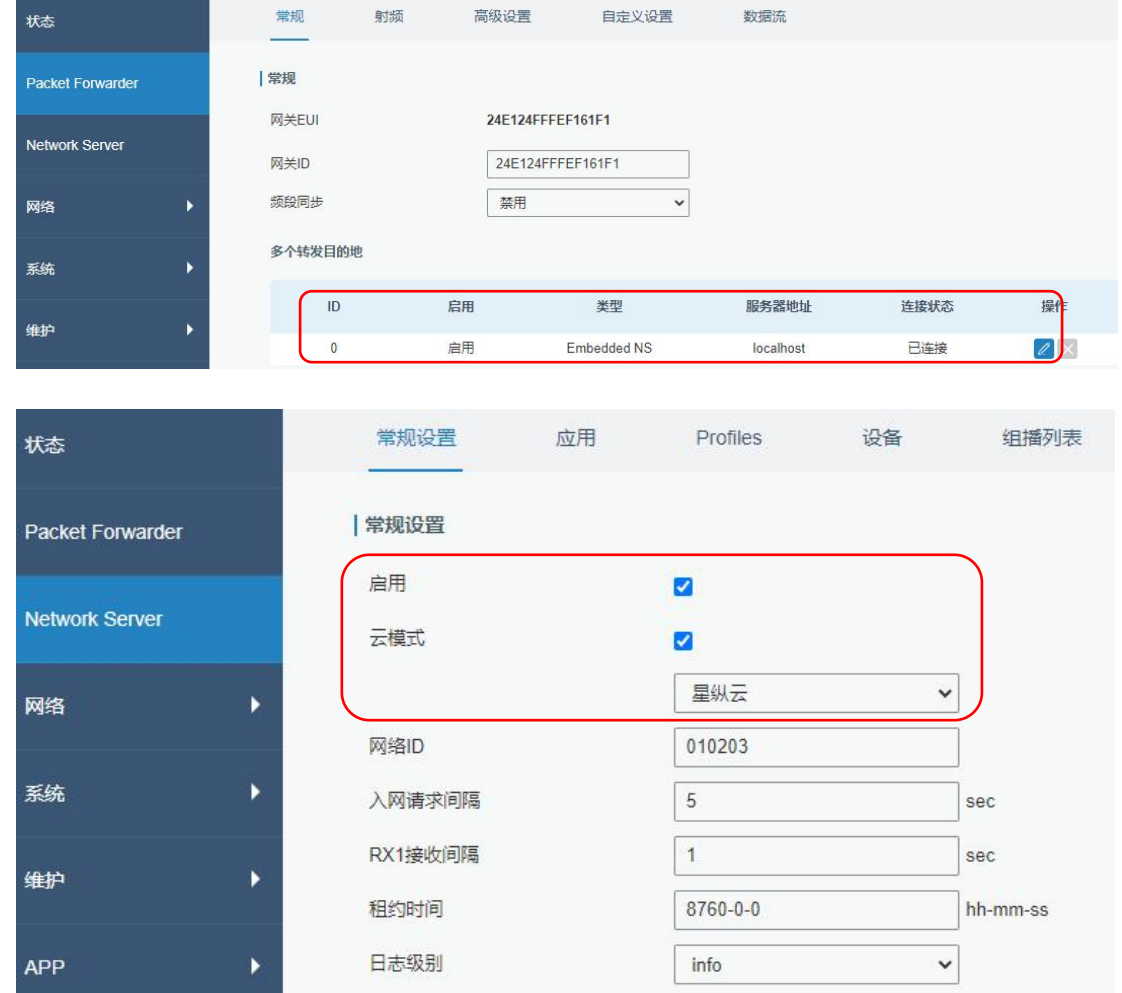

2. 登录星纵云平台。在"节点"页面点击"+新设备"。输入网关的序列号和名称后点击"添加" 后,网关即可自动添加到"网关"选项卡下。

**注意:**序列号可以在网关标签或"状态"页面寻找,添加前请确认网关可以上网。

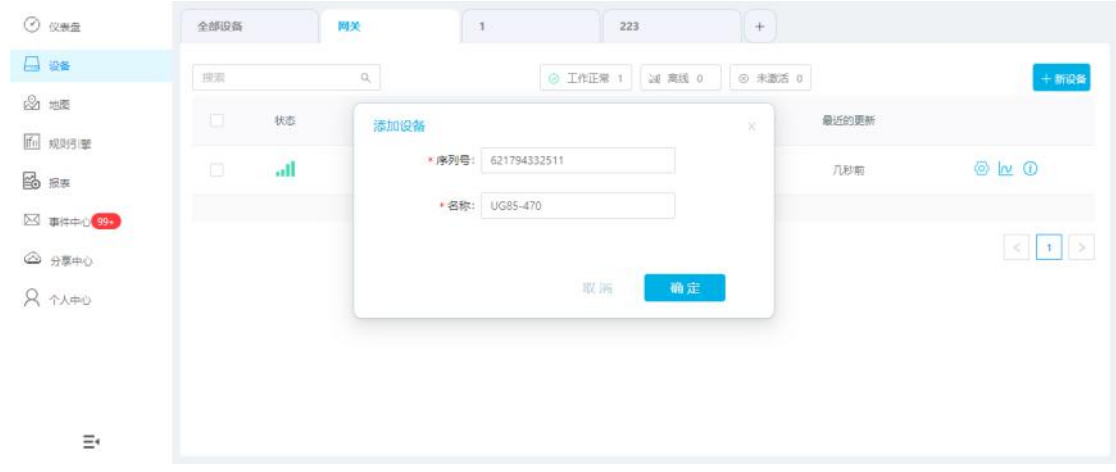

3. 确认网关是否在星纵云上线。

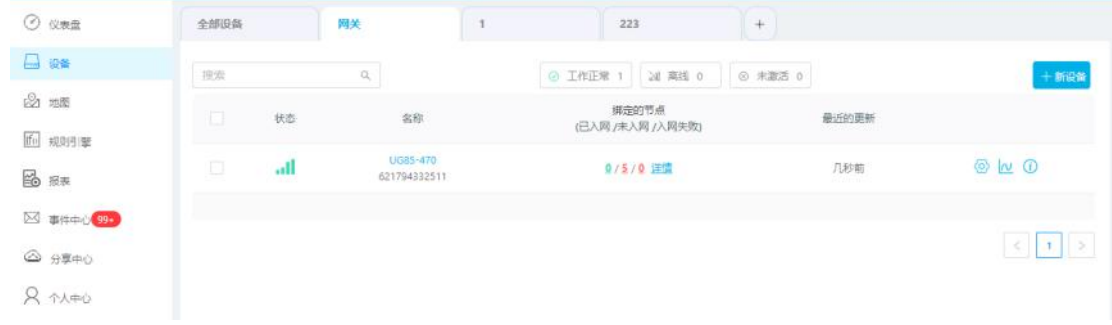

## <span id="page-24-0"></span>**6.2.2 添加智能开关面板到星纵云**

1. 在"节点"页面点击"+新设备"后, 在弹出的对话框内输入设备的序列号及其它信息。

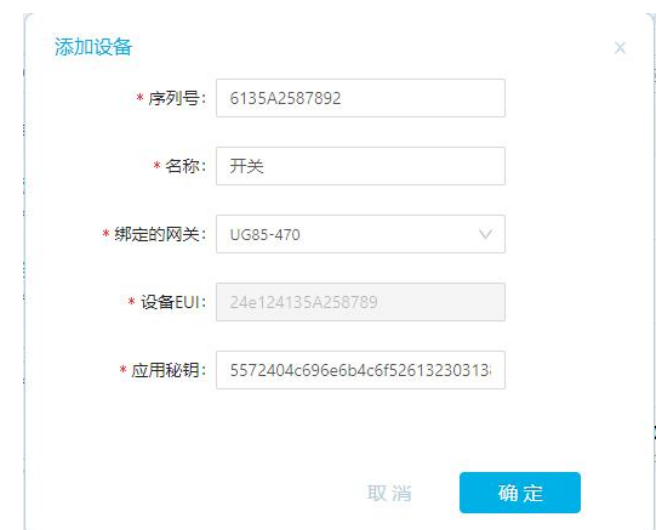

2. 开关面板在星纵云上线后,可以查看开关状态并控制开关。

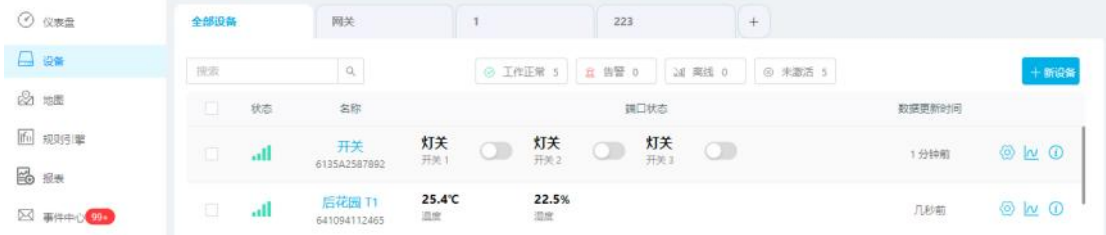

3. 可以在"仪表盘"添加开关控制组件。

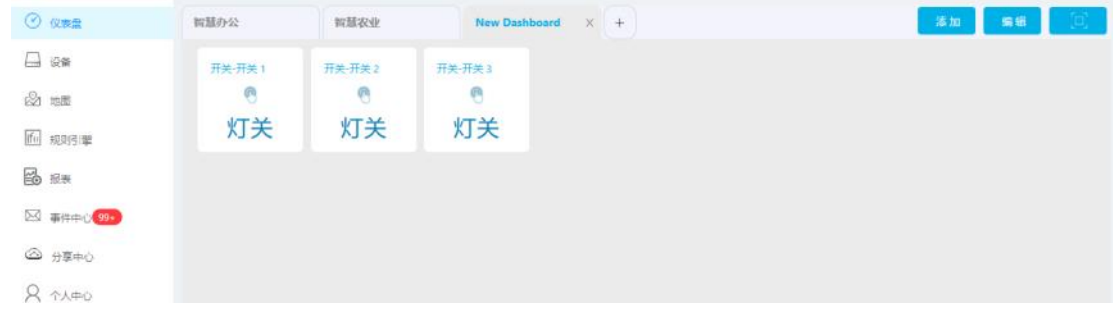

4. 可以在"个人中心"-> "全局设置"选择多个开关的开关模式。

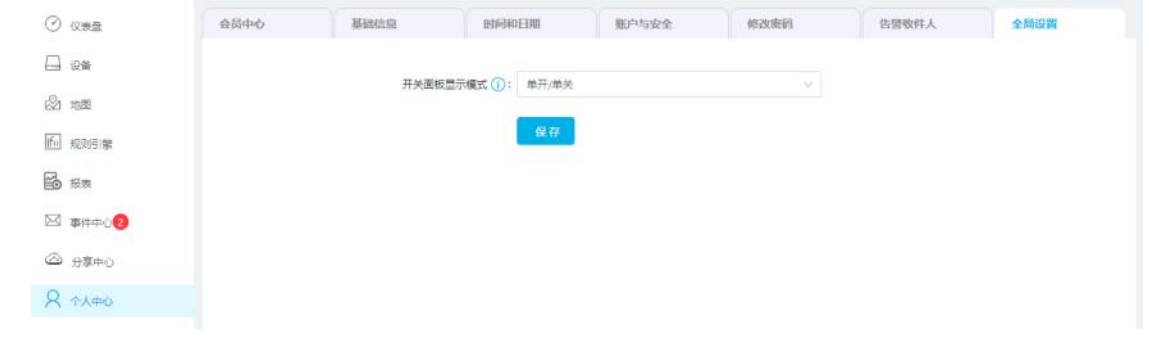

# <span id="page-25-0"></span>**6.3 组播配置**

使用开关面板组播功能时,网络服务器需同时支持组播功能。星纵物联网关拥有内置网络服务器 (NS),支持在网关上直接下发组播指令批量管理节点设备。

#### <span id="page-25-1"></span>**6.3.1 节点配置**

1. 开启节点设备的组播功能,根据节点设备要求配置组播地址、组播网络会话密钥、组播应用会 话密钥(需与网络服务器组播参数一致)。

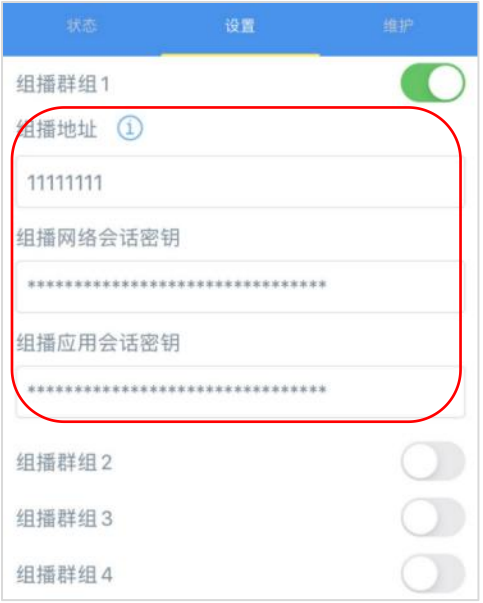

2. 节点工作方式选择 Class C,组播接收窗口为 RX2 窗口(速率与频率默认为 DR0,505.3MHz)。

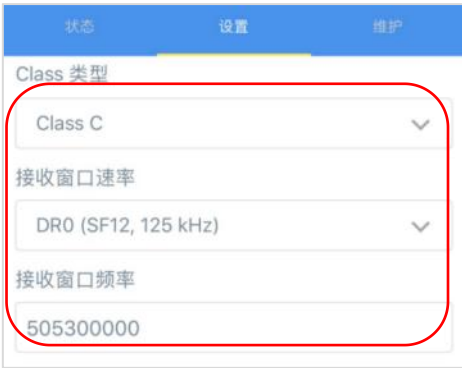

#### <span id="page-26-0"></span>**6.3.2 网关配置**

1. 进入网关"Network Server-> 组播列表"添加新的组播组, 组播参数需与节点设备一致, 配 置好后点击保存。

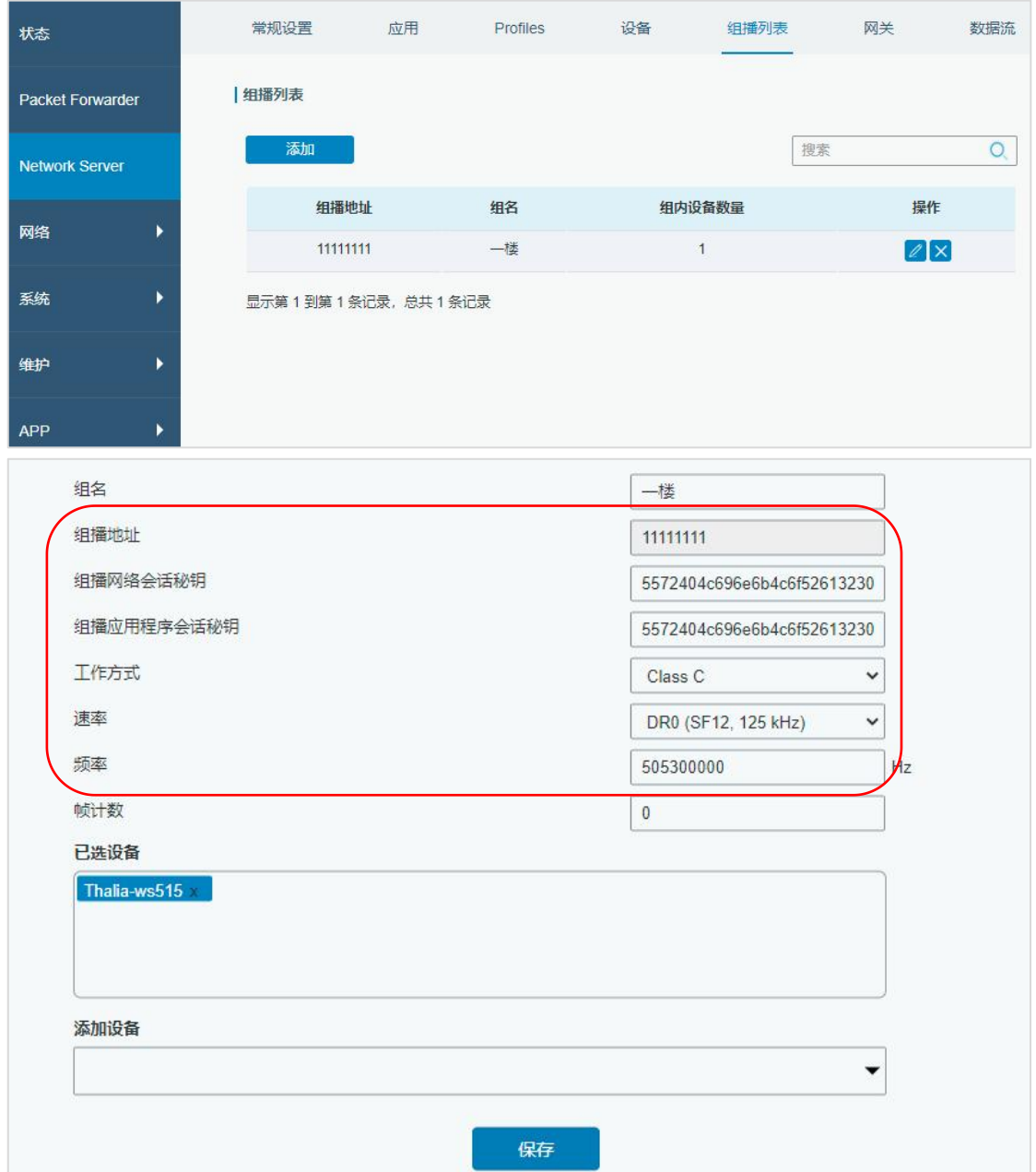

#### <span id="page-26-1"></span>**6.3.3 下发组播指令**

进入网关"Network Server-> 数据流",选择上一步创建的组播组,输入设备控制指令,点击发 送,即可批量控制组播组内的所有节点设备。

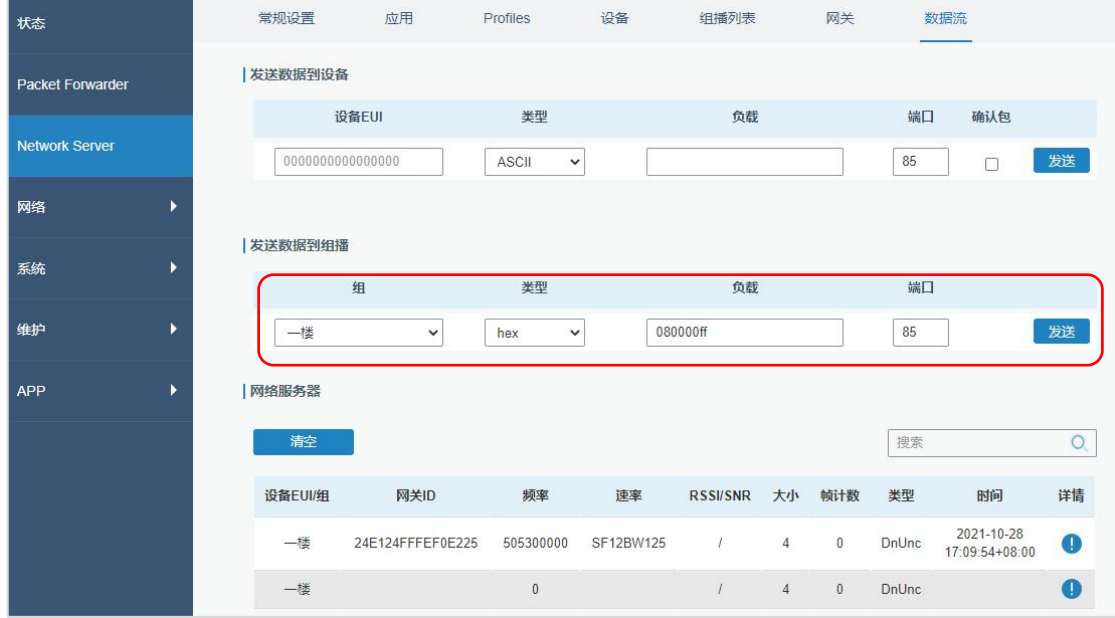